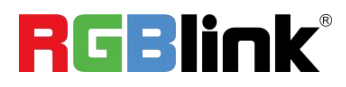

# **mini-edge**

# **5 Channel All-in-One Switcher**

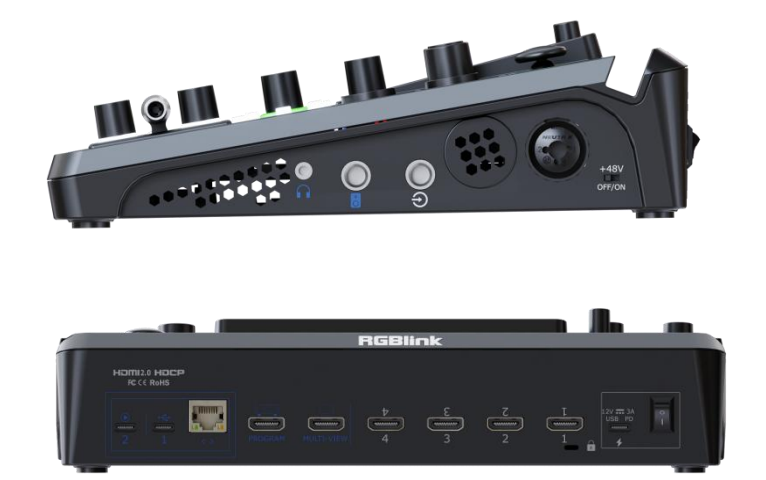

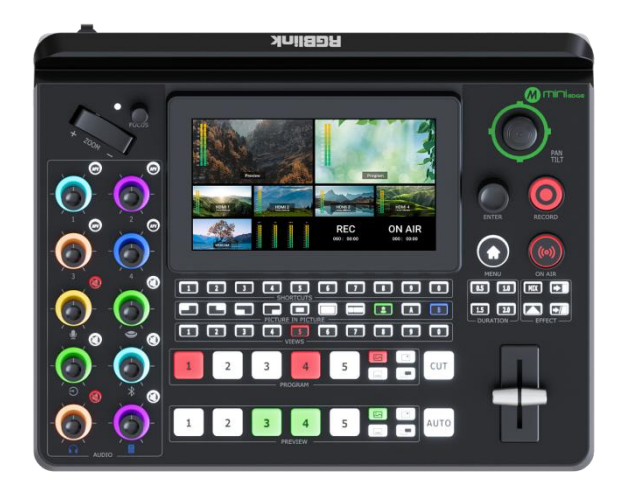

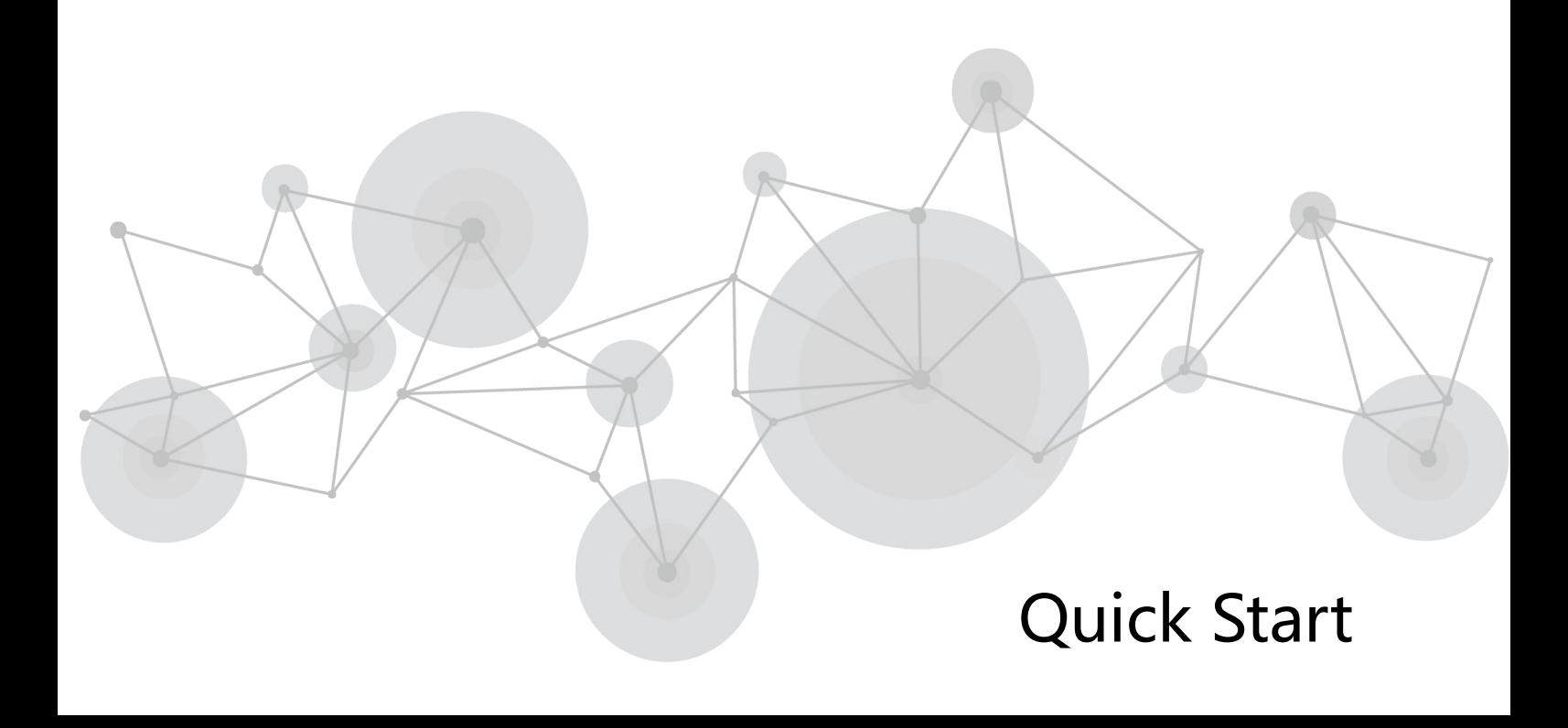

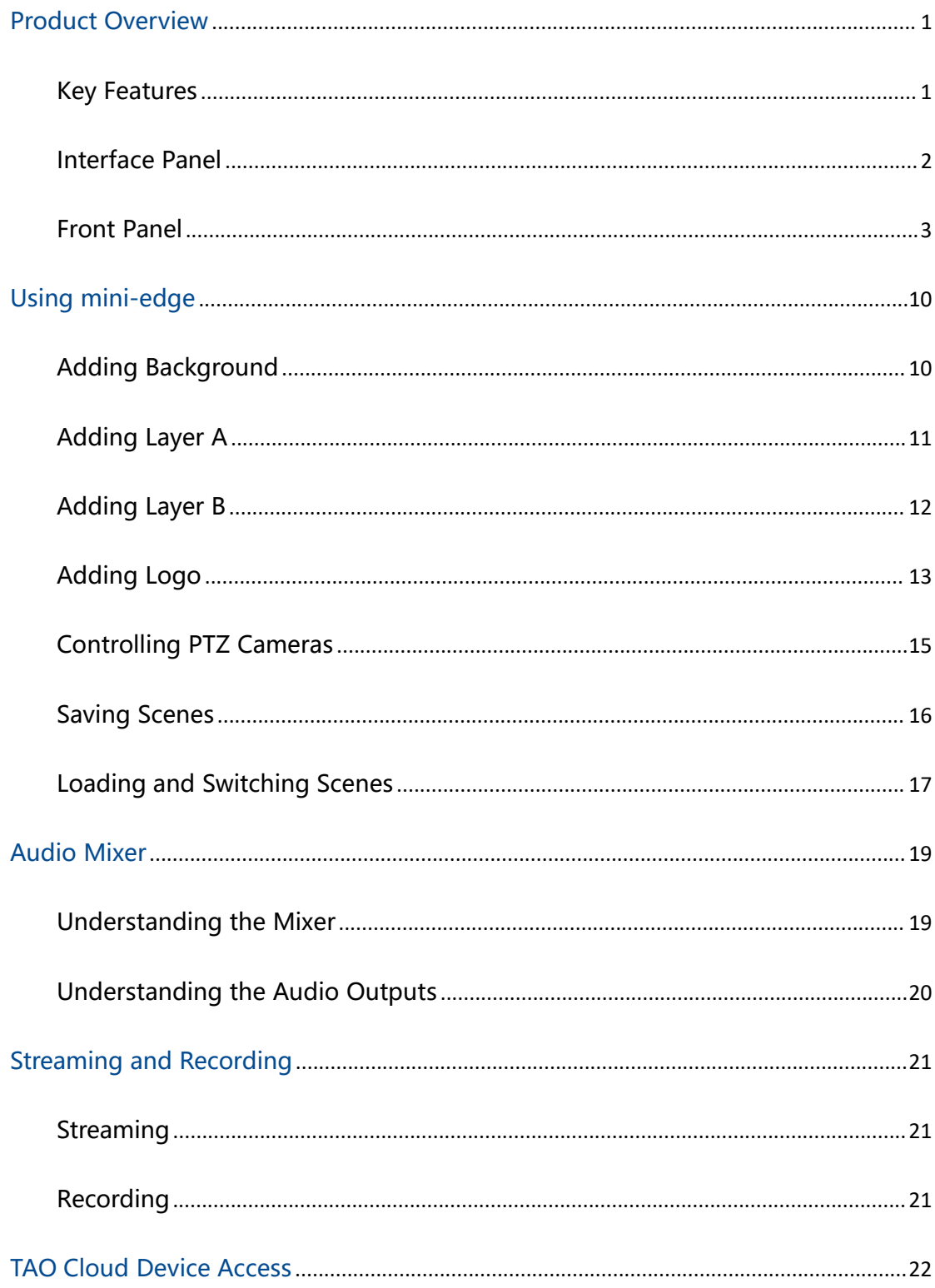

# Content

# <span id="page-2-0"></span>**Product Overview**

# <span id="page-2-1"></span>Key Features

- Built-in 5.5 inch LCD screen
- 4-CH HDMI 2.0 inputs (HDCP compliance), resolution up to 4K@60
- 1-CH USB (UVC) input supports camera source from RGBlink vue PTZ and webCAM
- 8-CH audio inputs, including with 4-CH HDMI 2.0 embedded audio inputs and 4-CH

external audio inputs (one MIC, one LINE, one Bluetooth and one Type-C digital audio)

- 8-CH audio inputs allow for output of mixed audio across one or all available channels
- 2-CH HDMI 1.3 outputs for monitoring of multi-window PVW, PGM or AUX
- 2-CH audio out jacks for listening
- One-key recording. Recording capacity of hard drive is up to 2T
- Support simultaneous streaming to 4 live streaming platforms via RTMP(S)
- 17 switching effect modes & multi-layer overlay, layer scaling and cropping
- 5-direction joystick for controlling up to 4 PTZ cameras
- Support saving up to 10 scene presets and thumbnails for real-time full preview
- Web control and monitoring, compatible with mobile devices and computers, compatible with multiple operating systems

1

- Support Chroma Key
- 5G/4G Smartphone Tethering for iOS and Android system
- Air cooling design to ensure 24/7 stable operation

#### **www.rgblink.com**

# <span id="page-3-0"></span>Interface Panel

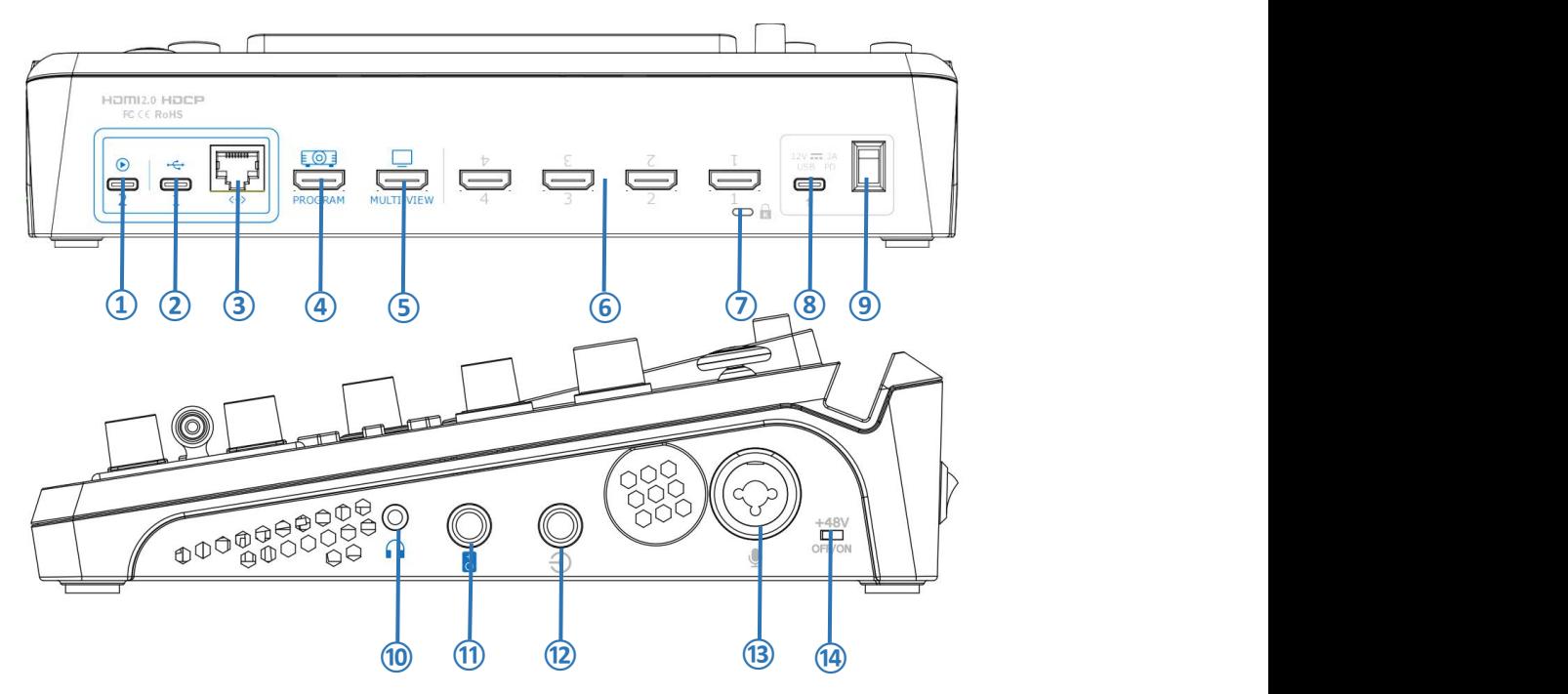

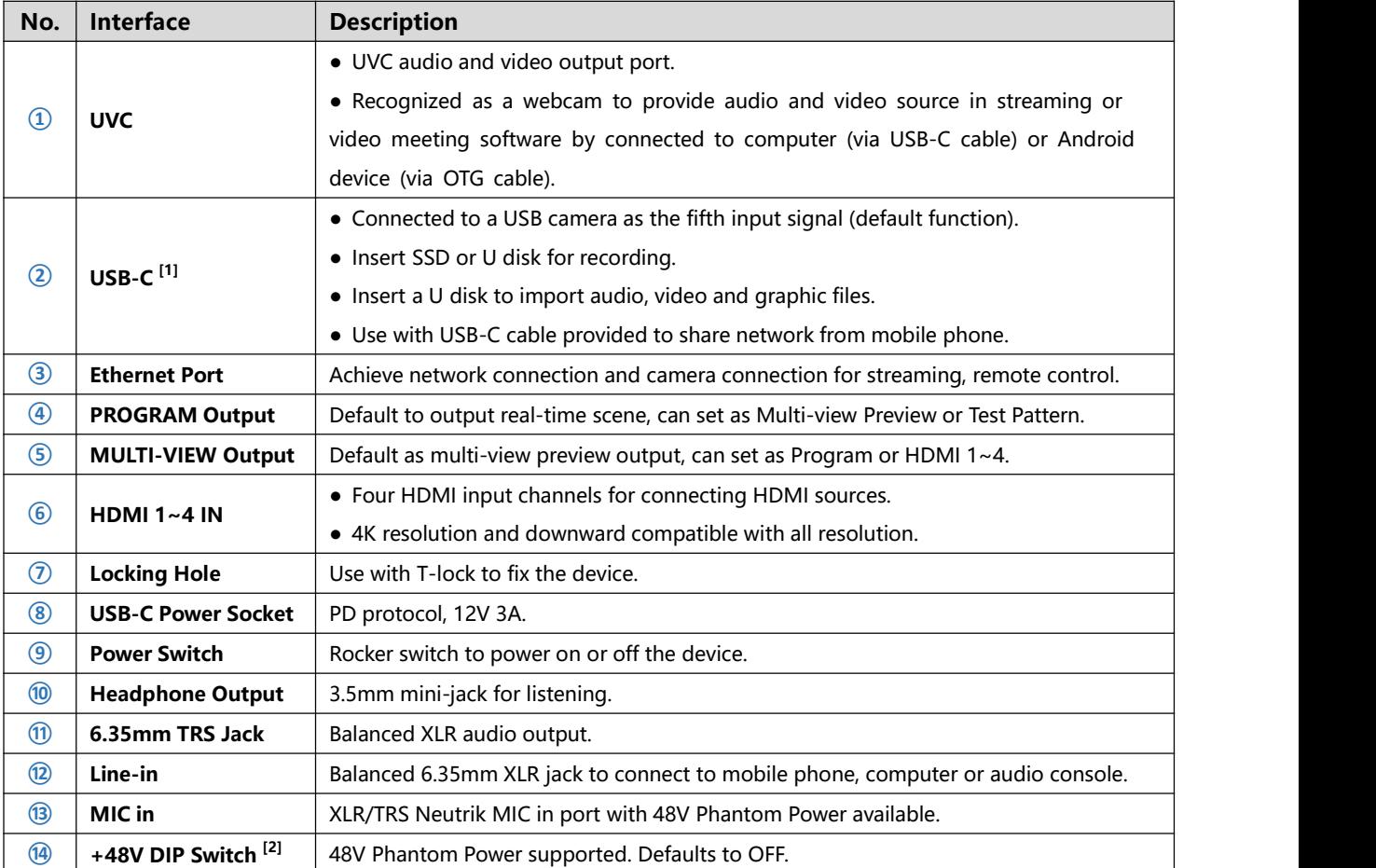

**Tips**: [1] ONLY choose one of functions to use; does not support USB HUB.

[2] Except condenser microphones that require phantom power, please **Turn OFF** phantom power switch when connecting other devices.

## <span id="page-4-0"></span>Front Panel

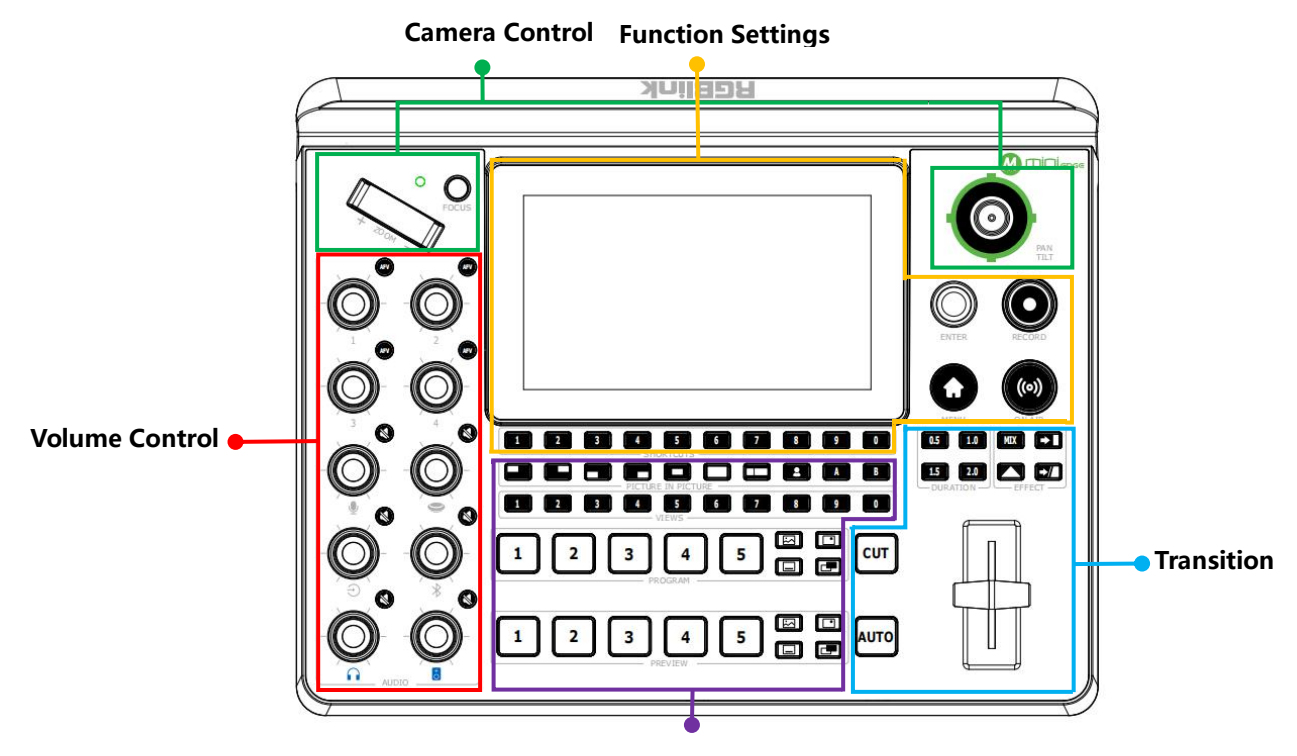

**Layer Settings**

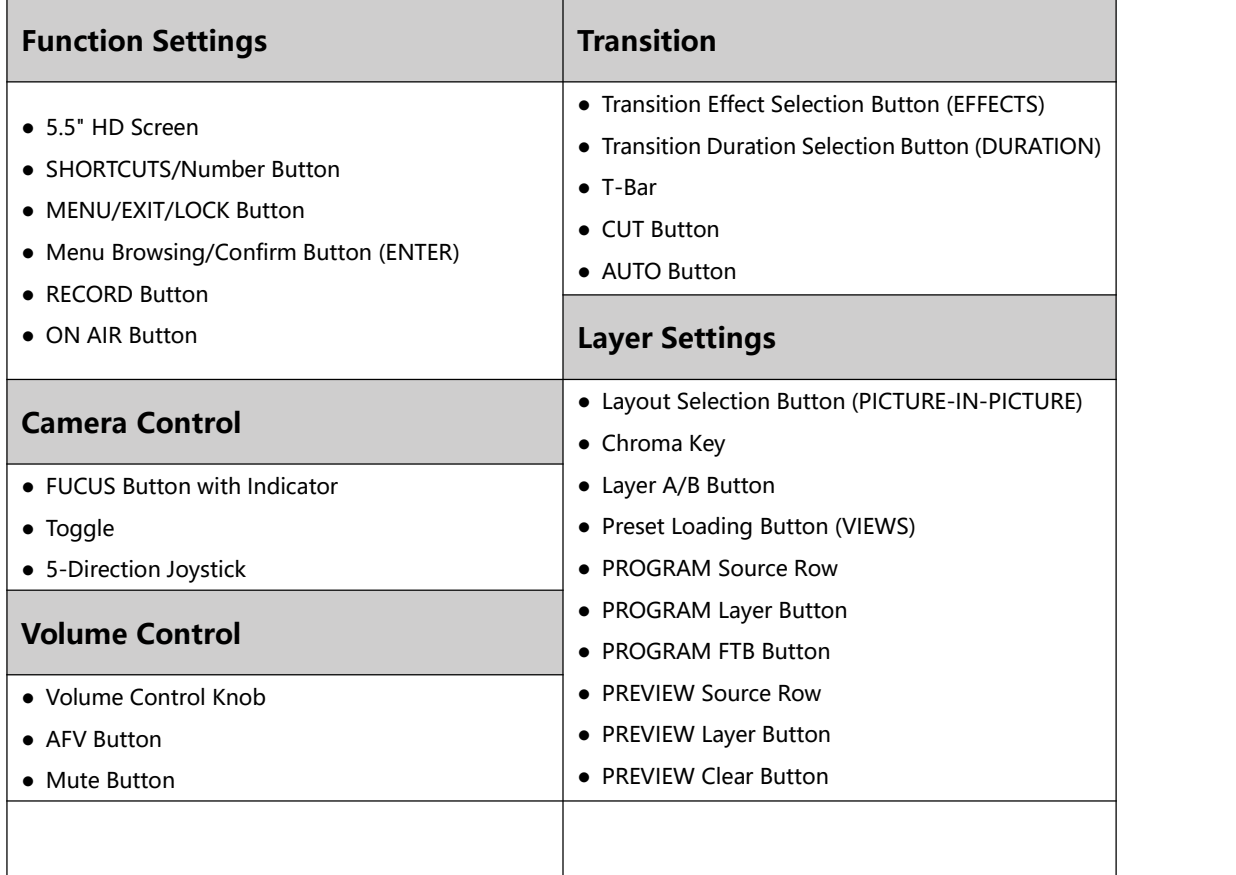

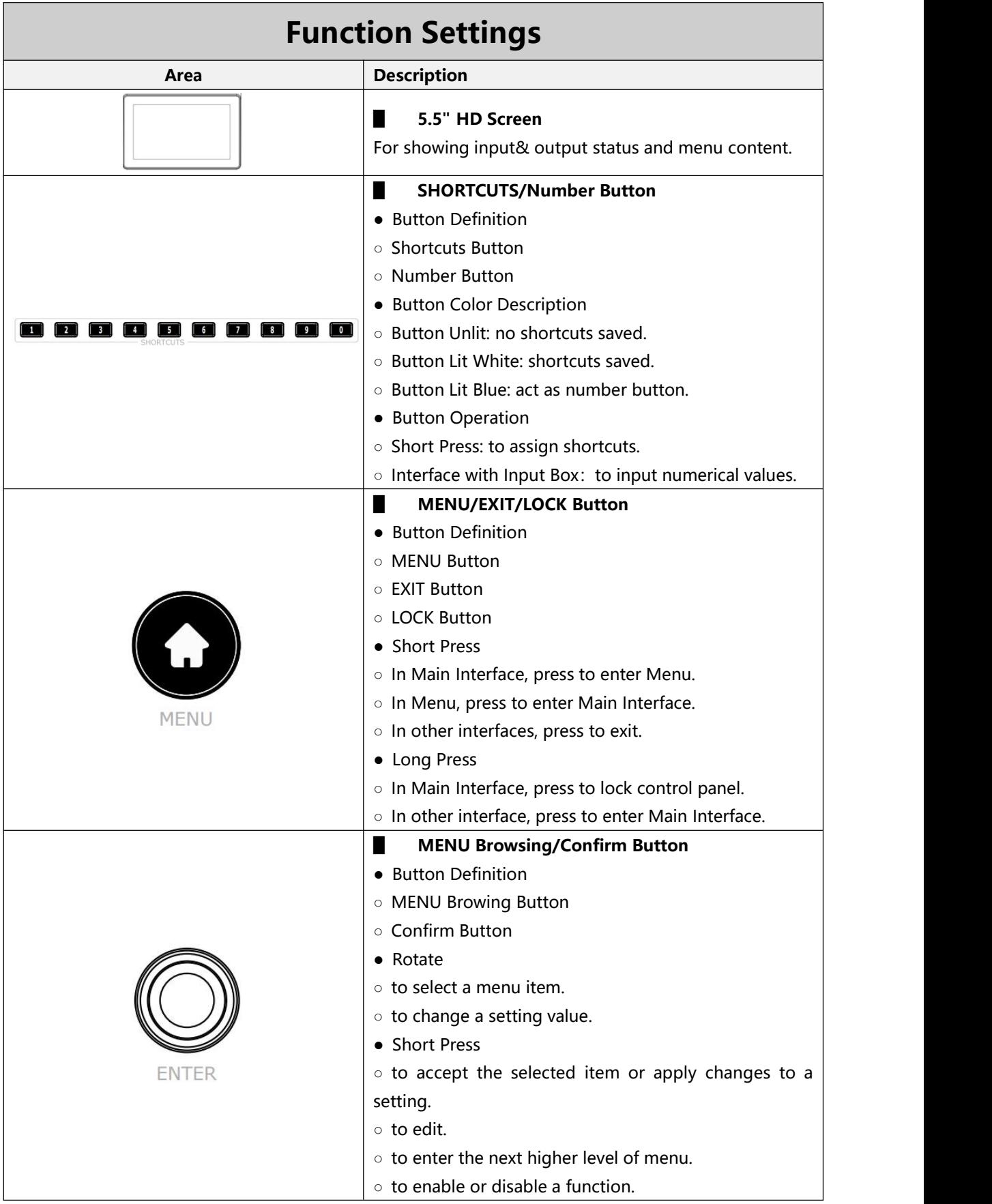

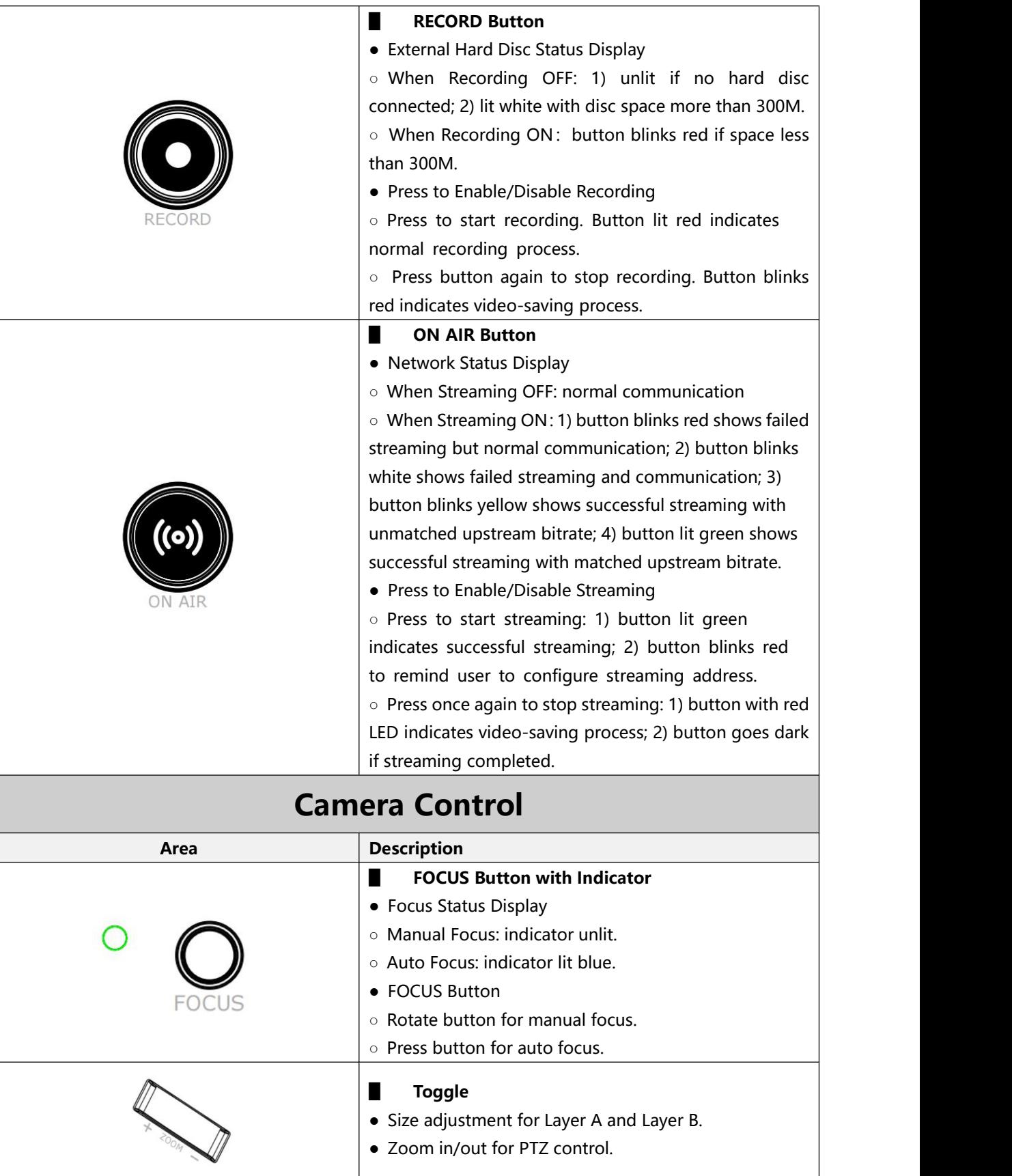

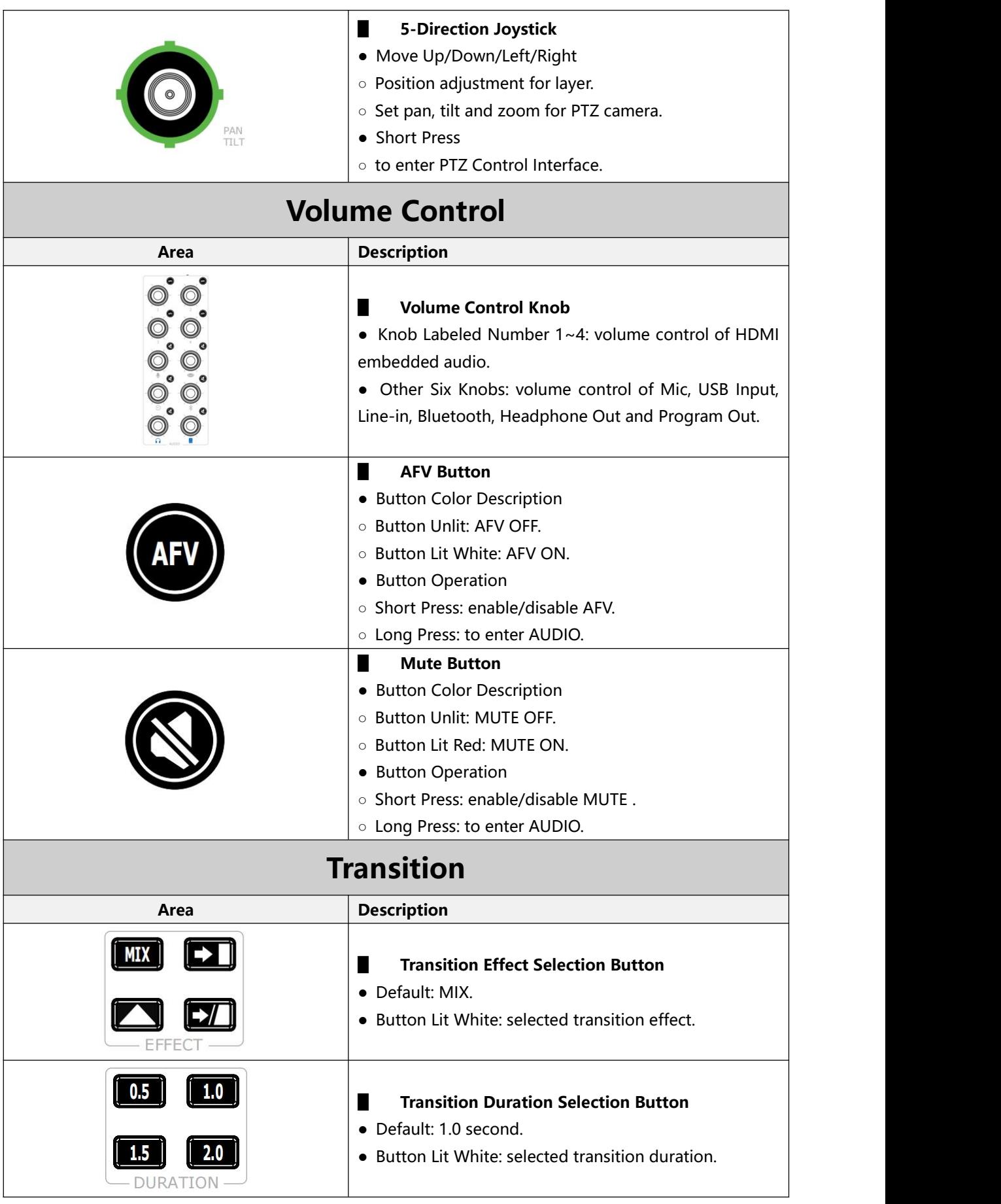

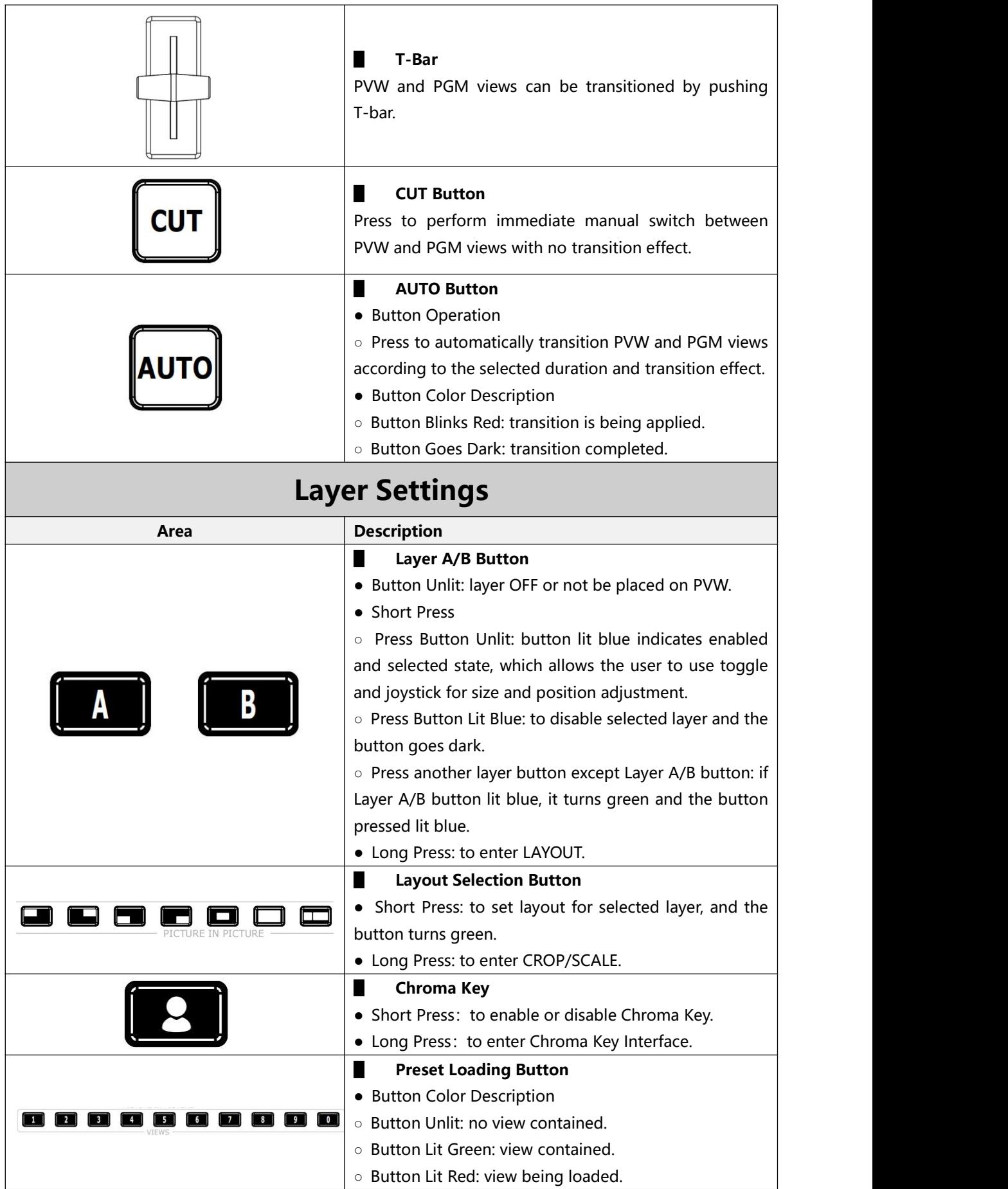

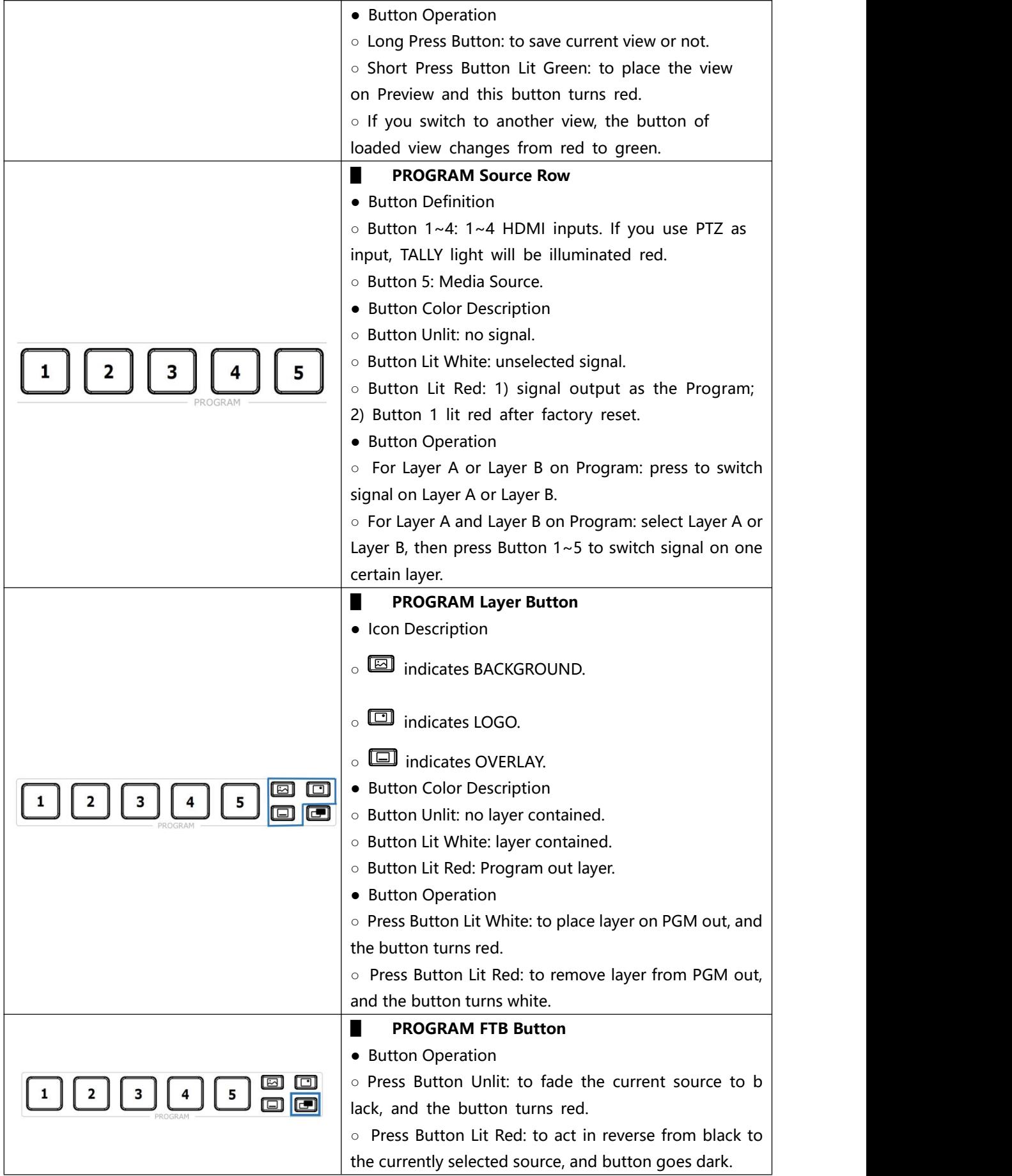

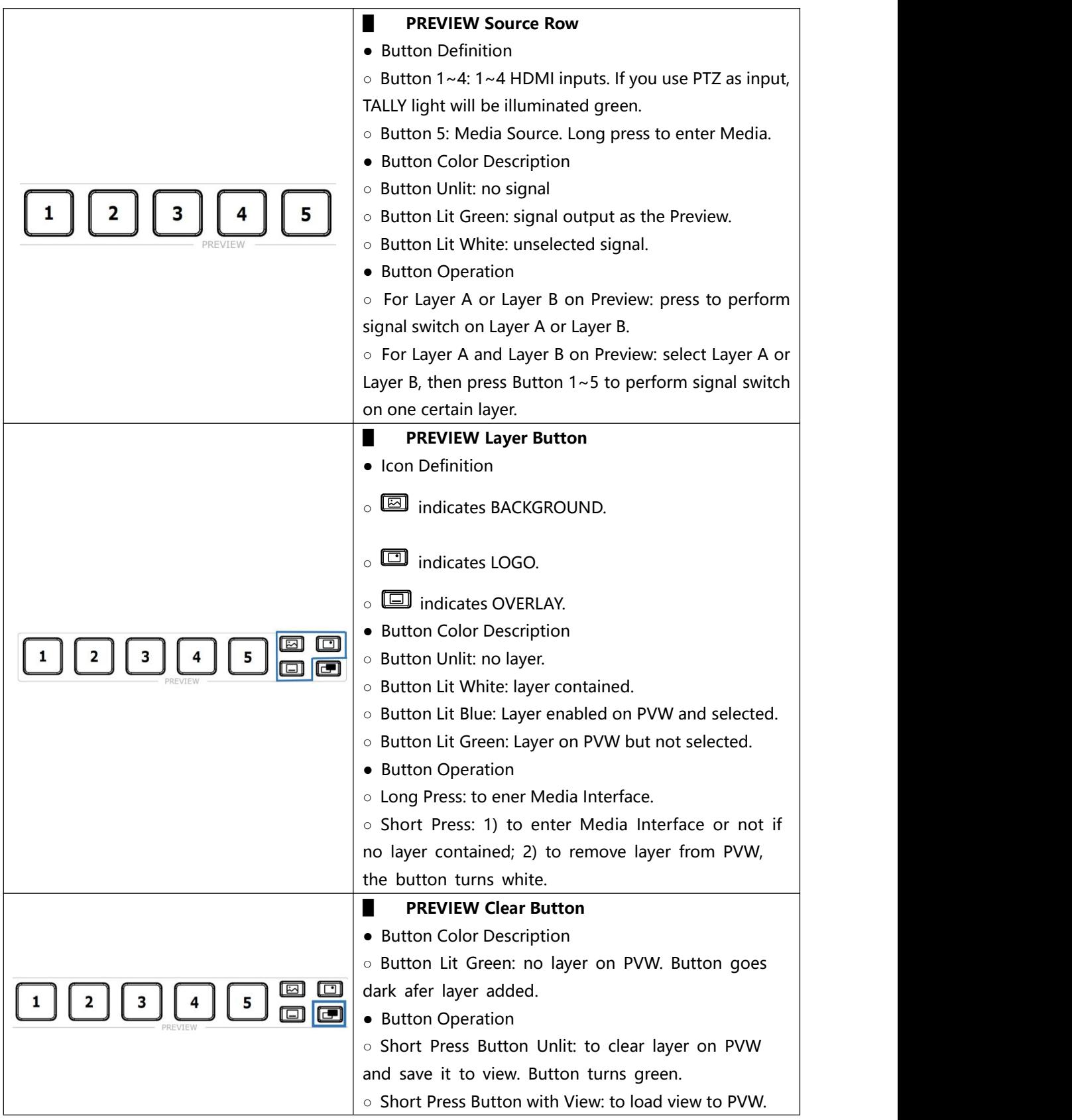

# <span id="page-11-0"></span>**Using mini-edge**

# <span id="page-11-1"></span>Adding Background

#### **Inserting a U Disk**

Insert a U disk into the USB port labeled number 1 to import background sources.

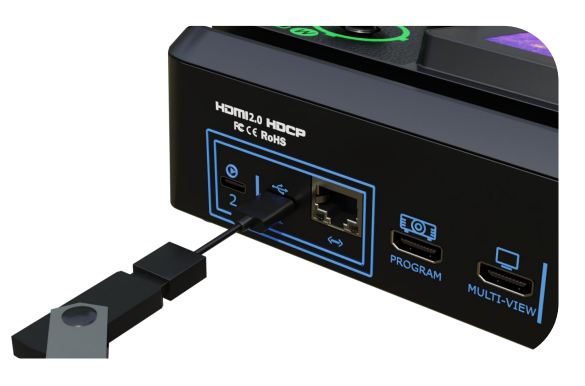

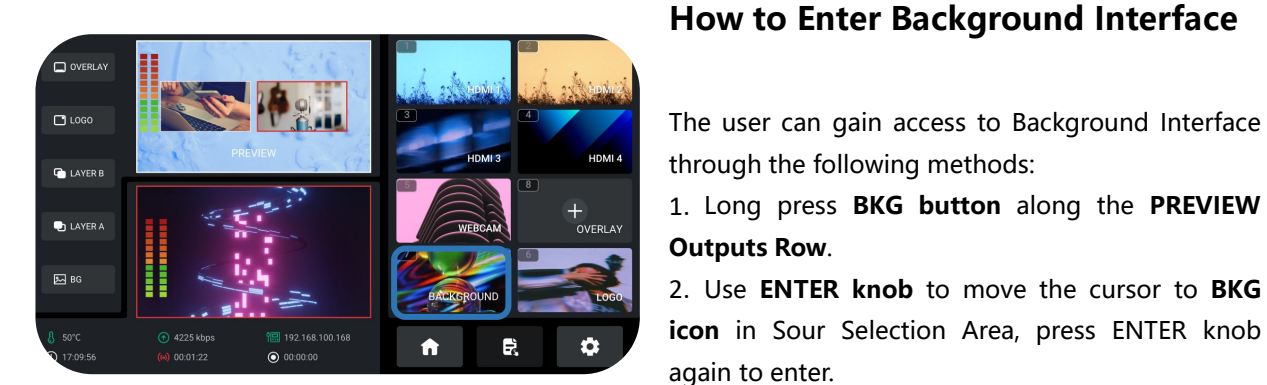

#### **Adding Background Source**

#### Please follow the steps outlined as follows to add background Source.

1. Rotate **ENTER knob** to select background source saved in U disk;

2. Use **ENTER knob** to move the cursor to**"+"**, press ENTER knob again to choose whether to add the source to Source Selection Area;

3. The operations above also indicate preview process. The BKG button will be illuminated blue.

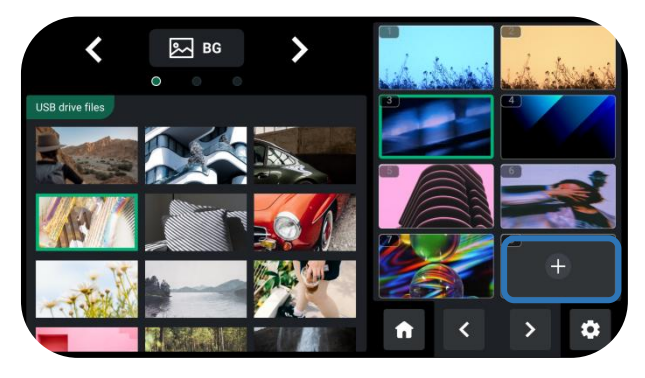

10

#### **Warning: Sources should meet the following requirements:**

1. No space and symbols in picture name.

2. jpg, png (32-bit depth) or bmp (24-bit depth); resolution within 1920x1080, subject to the actual output resolution. Picture size should be consistent with the resolution.

3. Cropping and scaling not supported.

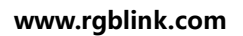

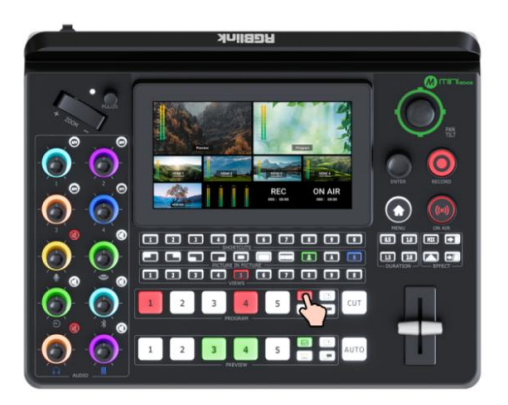

#### **Enabling Background Layer**

If the BKG button along the Program Source Row illuminates **white**, press the button to place a background layer on Program screen and the button will be illuminated **red**.

Press button illuminated red to remove, and the button indicator changes to white.

## <span id="page-12-0"></span>Adding Layer A

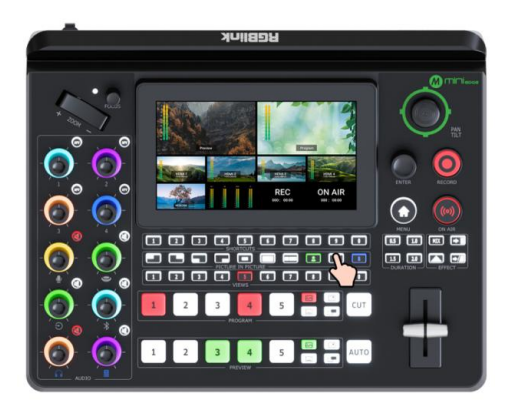

#### **Enabling Layer A**

Push Layer A button on the front panel to edit the layer.

This operation also simultaneously enables Layer A.

#### **Selecting Input Signal**

**Preview Source row** is for selecting the signal source for preview. **Program Source row** is for selecting the signal source for program.

Press 1~5 number buttons along the Preview Source row to select an input source for previewing and the selected PVW button will be illuminated **Green**.

Press 1~5 number buttons along the Program Source row to add it to the PGM view and the selected PGM button will be illuminated **Red**.

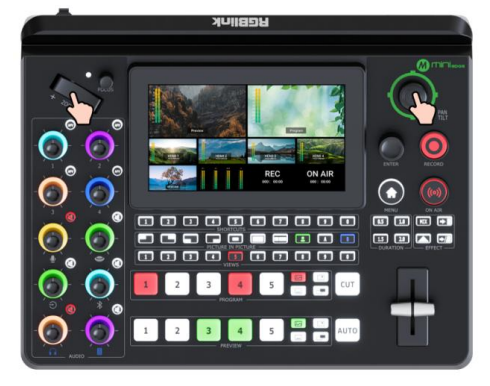

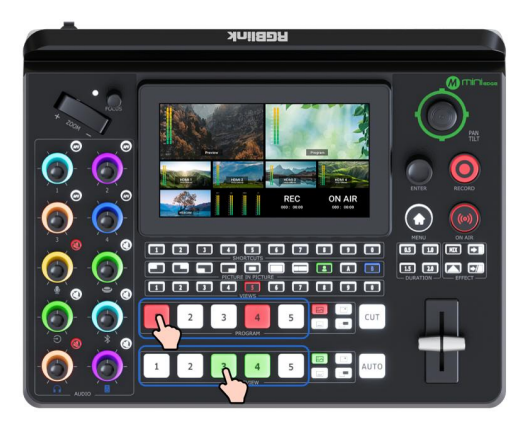

#### **Adjusting Size and Position**

Use the toggle on the control panel for layer zoom-in and zoom-out and the joystick to set the position for more detailed adjustment.

**www.rgblink.com**

11

#### **Selecting Layout**

The user can gain access to Layout Interface through the following methods:

1. Long press **Layer A or Layer B button**.

2. Push **MENU button** to enter menu interface. Use **ENTER knob** to move the cursor to **LAYOUT icon**, press ENTER knob again to enter.

Select required layout for Layer A and place it on the background.

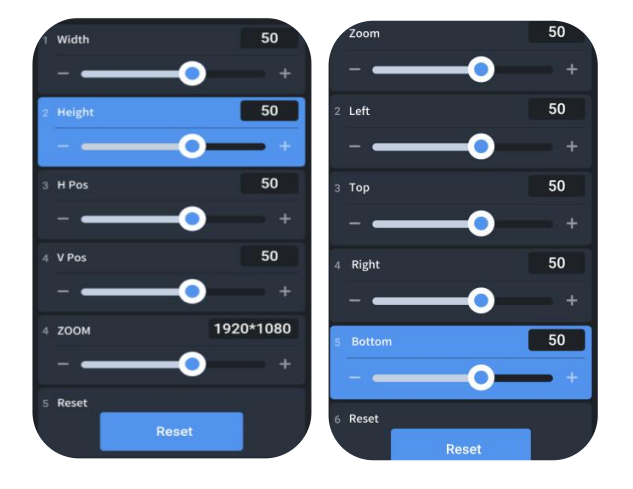

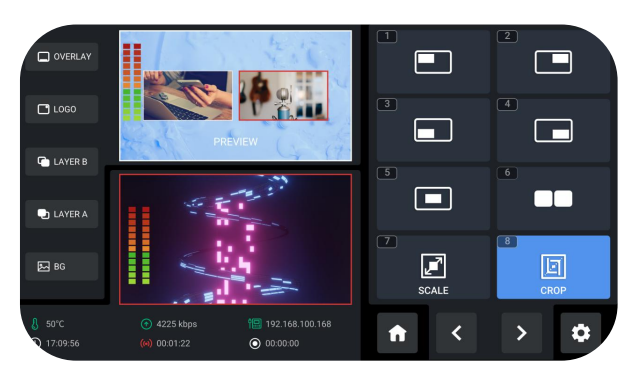

#### **Layer Scaling and Cropping**

mini-edge supports layer scaling and cropping. Rotate **ENTER knob** to move the cursor to **SCALE or CROP** icon, press ENTER knob again to enter the interface for more specific parameters.

Use **ENTER knob** to browse through item and then do settings by using toggle on the control panel.

## <span id="page-13-0"></span>Adding Layer B

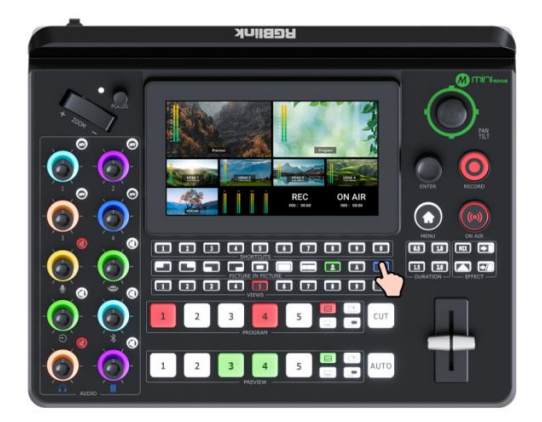

#### **Enabling Layer B**

Push Layer B button on the control panel to edit the layer.

12

This operation also simultaneously enables layer B.

#### **Selecting Input Signal**

Press 1~5 number buttons along the Preview Source row to select an input source for previewing and the selected PVW button will be illuminated **Green**.

Press 1~5 number buttons along the Program Source row to add it to the PGM view and the selected PGM button will be illuminated **Red**.

 $\blacksquare$ 

 $\blacksquare$ 

 $\blacksquare$ 

 $\Box$ 

 $\overline{\textbf{C}}$ 

ń

 $\Box$ 

 $\Box$ 

**CO** 

回

¢

 $\Box$  roeo

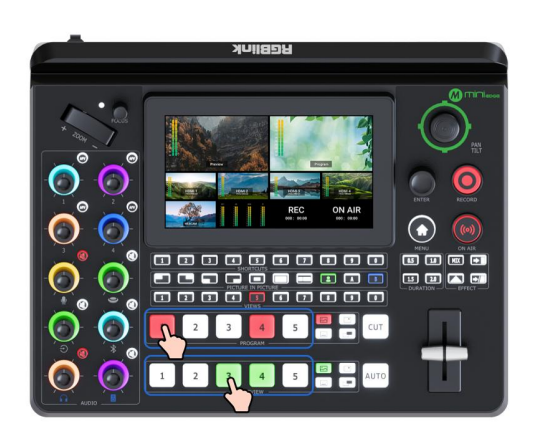

#### **Selecting Layout & Setting Parameter**

Operations such as layout selection, size and position adjustment, layer scaling and cropping, please refer to [Adding](#page-12-0) Layer A.

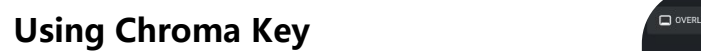

 $\Box$ 

 $\Box$  Logo

**C** LAYERE

 $\bullet$  LAYER A

 $\boxdot$  BG

Chroma Key defaults to OFF.

Pushing **Chroma Key** button on the control panel defaults to perform matting on Layer B.

Long press the button to set parameters for the actual use.

# <span id="page-14-0"></span>Adding Logo

#### **Inserting a U Disk**

Insert a U disk into the USB port labeled number 1 to import logo sources.

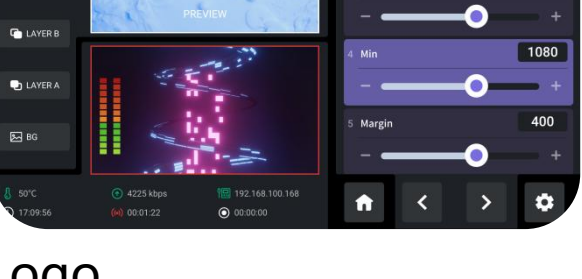

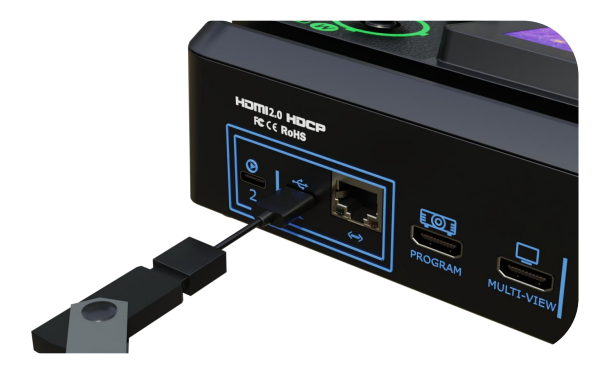

13

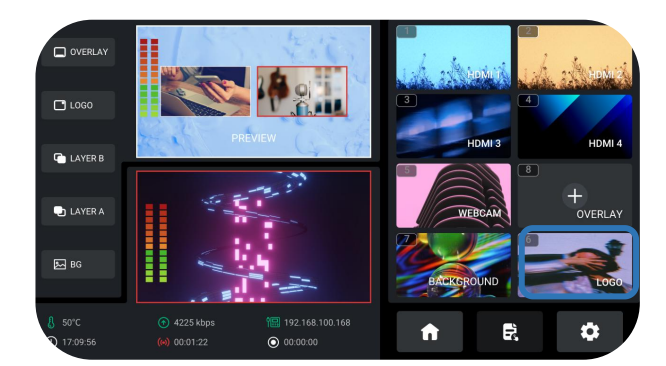

#### **Adding Logo Sources**

Please follow the steps outlined as follows to add  $\blacksquare$ logo Source.

1. Rotate **ENTER knob** to select logo source saved in U disk;

2. Use **ENTER knob** to move the cursor to**"+"**, press ENTER knob again to choose whether to add the source to Source Selection Area;

3. The operations above also indicate preview process. The Logo button will be illuminated blue.

#### **How to Enter Logo Interface**

The user can gain access to Logo Interface through the following methods:

1. Long press **Logo button** along the **PREVIEW Outputs Row**.

2. Use **ENTER knob** to move the cursor to **LOGO** in Sour Selection Area, press knob again to enter.

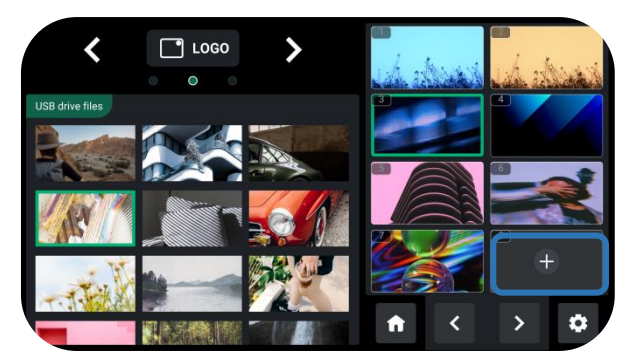

#### **Warning: Sources should meet the following requirements:**

- 1. No space and symbols in picture name.
- 2. png (32-bit depth) , resolution within 1920x1080, subject to the actual output resolution.

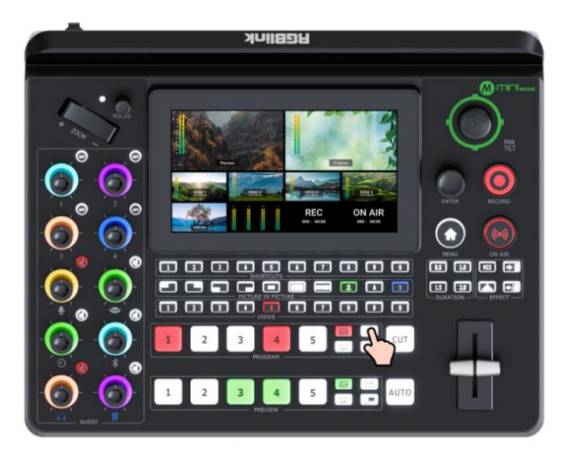

#### **Enabling Logo**

Push Logo button on the front panel to enable it. If the Logo button along the Program Source Row illuminates **White**, press the button to place a logo on Program screen and the button will be illuminated **Red**.

Press button illuminated red to remove, and the button indicator changes to white.

#### **Selecting Layout**

Same as operations in [Adding](#page-12-0) Layer A, choose layout required in LAYOUT interface.

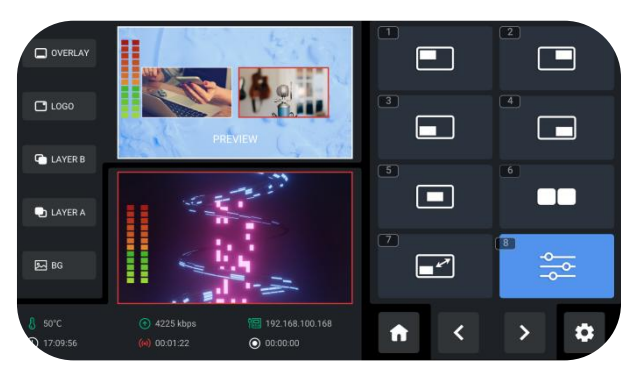

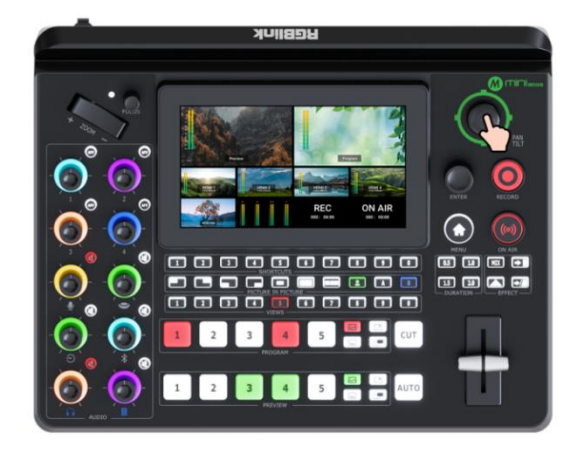

#### **Adjusting Position**

Use the joystick to quickly adjust the horizontal position and vertical position.

## <span id="page-16-0"></span>Controlling PTZ Cameras

#### **Controlling PTZ**

mini-edge supports simultaneous control of up to four cameras.

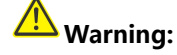

Check if port number of camera is set to 1259. If not, enter correct port number of the controlled camera.

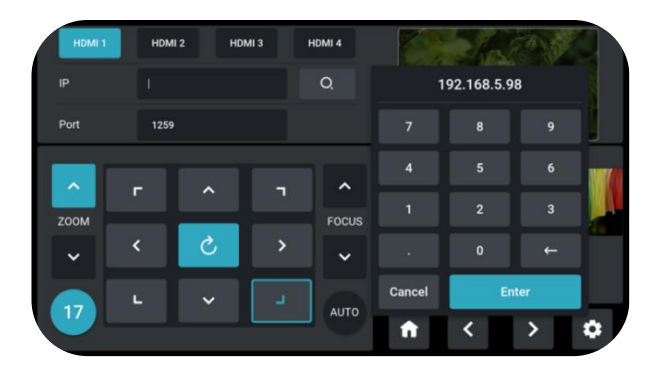

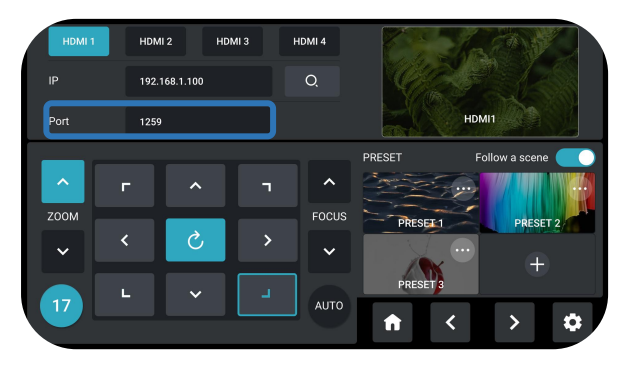

**Setting IP Address Manually**

The IP address of mini-edge and camera controlled should be in the same LAN.

Please follow the steps outlined as follows to set IP address.

1. Rotate **ENTER knob** to move the cursor to**"IP"**;

2. Press ENTER knob and use number buttons along the **Shortcut Row** to enter IP address;

3. Rotate **ENTER knob** to move the cursor to **"Enter",** then press the knob again to save.

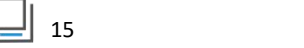

#### **Adjusting Parameters**

Adjust focus, position and speed to meet needs.

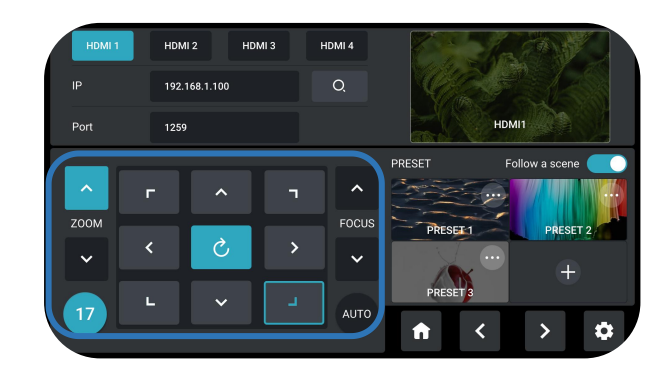

# <span id="page-17-0"></span>Saving Scenes

#### **How to Enter Scene Interface**

Push **MENU button** to enter menu interface. Use **ENTER** knob to move the cursor to **SCENE icon**, press ENTER knob again to enter.

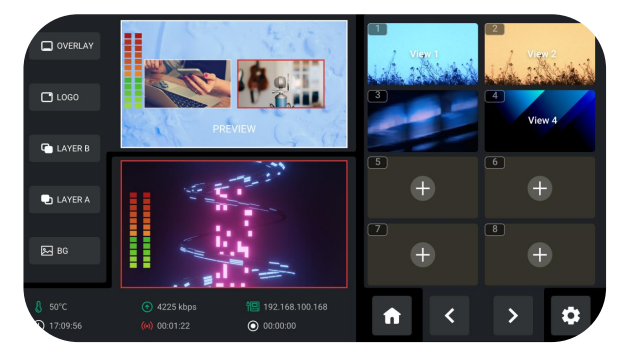

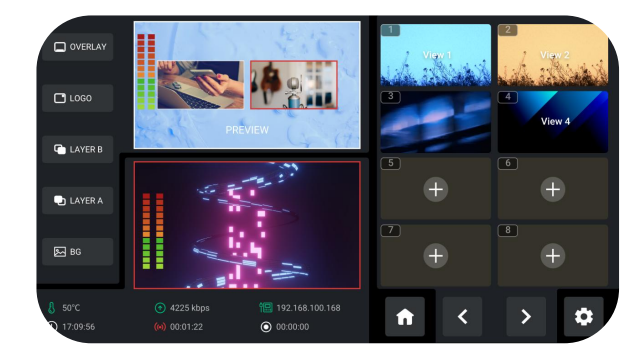

#### **Saving Scenes**

mini-edge allows user to save 10 presets in total. Rotate **ENTER knob** to View 1~10:

1. If the selected window does not contain a preset, press ENTER knob to choose whether to form a static picture of the current scene and save it.

<span id="page-17-1"></span>2. If the window has stored a preset, press ENTER knob to choose whether to delete or overwrite.

# Loading and Switching Scenes

#### **Loading Scenes**

The user can load preset through the following methods:

1. Rotate **ENTER knob** to move the cursor to certain View with saved preset in Scene Interface, then use ENTER knob to select "Load" icon for direct loading. 2. Use 0~9 number buttons along the **Views Row** on the control panel. Press button illuminated **Green** can add the preset to Preview screen and then the selected button will be illuminated **Red**. Press other view buttons for signal switch.

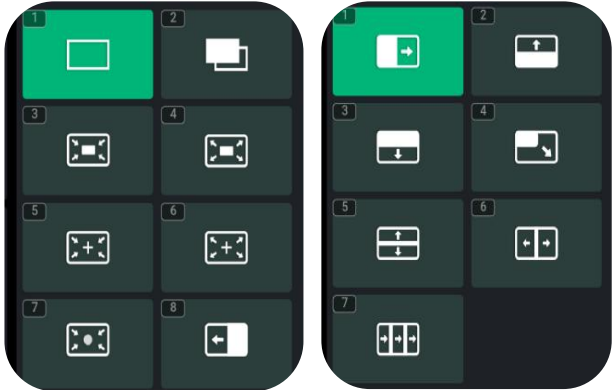

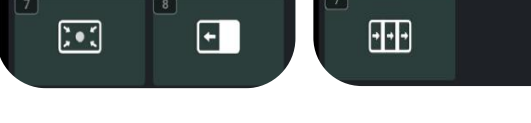

#### **Selecting Transition Mode**

mini-edge provides 2 transition modes, including T-Bar PVW Mode and CUT Mode.

Tap the Setting icon on Menu or Button 8, then ' System ' > ' Mode '.

Rotate ENTER knob to move the cursor to SETTINGS in Menu, choose Mode and then press ENTER knob for selection.

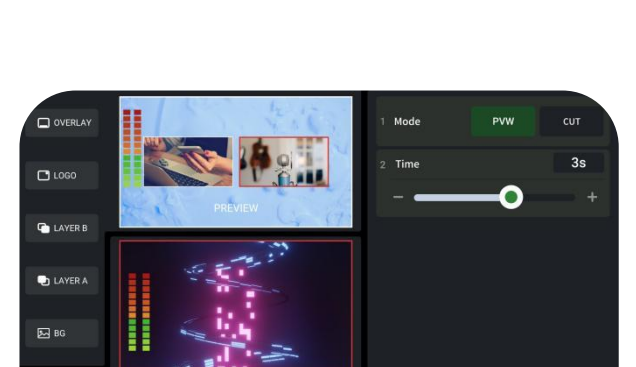

 $\mathbf{r}$ 

### Warning:

Only CUT mode supports time setting.

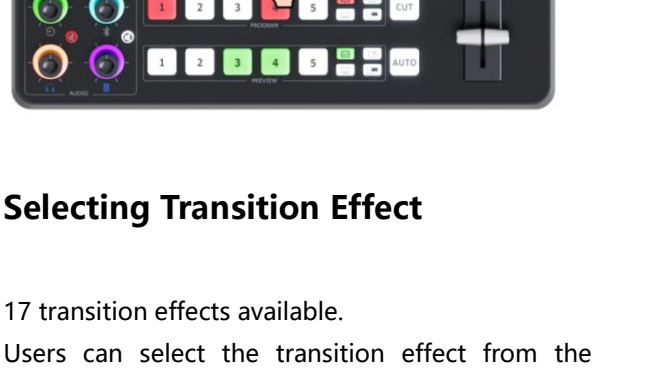

 $\overline{ }$  $\overline{a}$ 

 $\overline{a}$  $\Box$  $\overline{1}$ 

 $\overline{a}$  $\overline{a}$  $\overline{m}$  ा जिल्ला

Users can select the transition effect from the EFFECTS menu as shown in the left or from the control panel buttons.

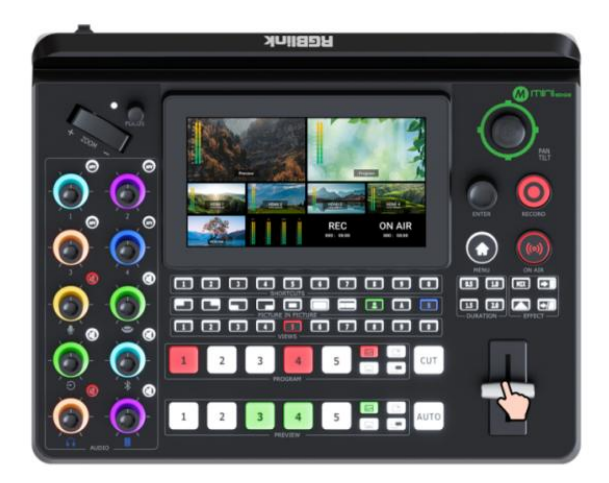

#### **CUT Mode**

Press 1~5 number button along the Preview Source Row or Program Source Row for signal switch.

#### **T-Bar Mode**

Preview and Program views can be transitioned by pushing T-bar.

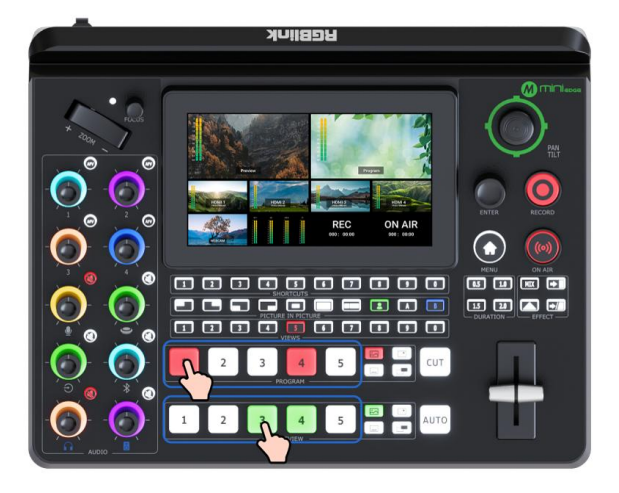

 $\Box$  18

# <span id="page-20-0"></span>**Audio Mixer**

# <span id="page-20-1"></span>Understanding the Mixer

#### **Default Configuration**

Push MENU Button to enter Menu. Rotate ENTER knob to move the cursor to AUDIO and then press the knob to gain access to audio setting interface. mini-edge has eight separate inputs for connecting various devices and audio sources: **two XLR/TRS jacks** for connecting microphones, computers and audio consoles; **one USB (UVC) input** supports camera source from RGBlink vue PTZ and webCAM; **one Bluetooth channel** for connecting computers **of the sum of the sum of the sum of the sum of the sum of the sum of the sum of the sum of the sum of the sum of the sum of the sum of the sum of the sum of the sum of the** and mobile devices wirelessly; **four HDMI inputs** support embedded audio volume adjustment.

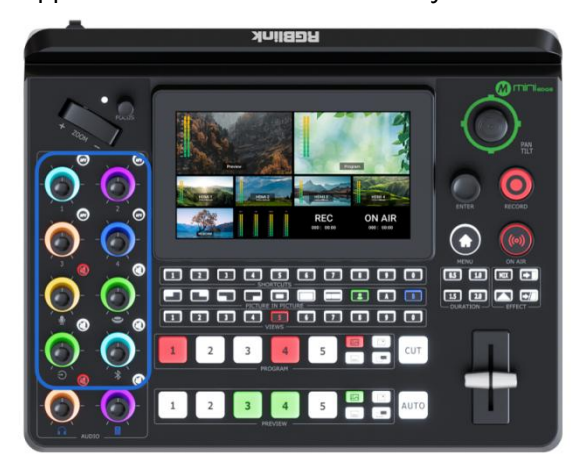

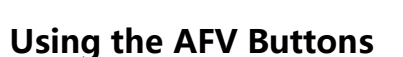

The knobs labeled number 1~4 are used for volume level adjustment of HDMI embedded audio. Press AFV buttons in the top right to enable audio-follow-video function, that is, the audio follows the video switch to perform a soft gradual transition when video is switched.

Activate AFV function, the button will be illuminated **White**, and AFV icon in AUDIO will be illuminated **Green**.

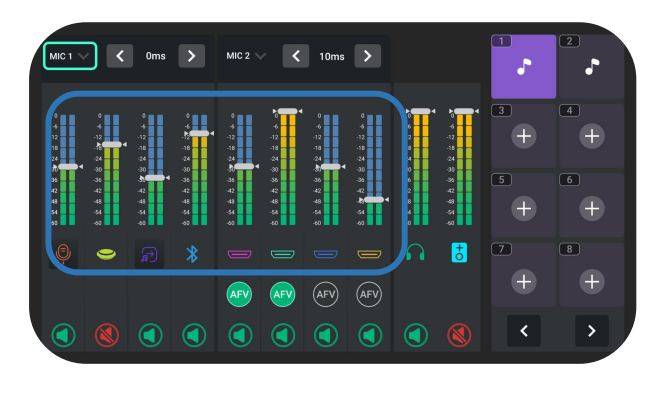

#### **Using the Volume Control Knob**

mini-edge features eight control knobs for volume adiustment.

The control knobs function like any other mixer: use the knobs to adjust the level for that channel.

The volume of that channel will be mirrored in virtual fader position on AUDIO.

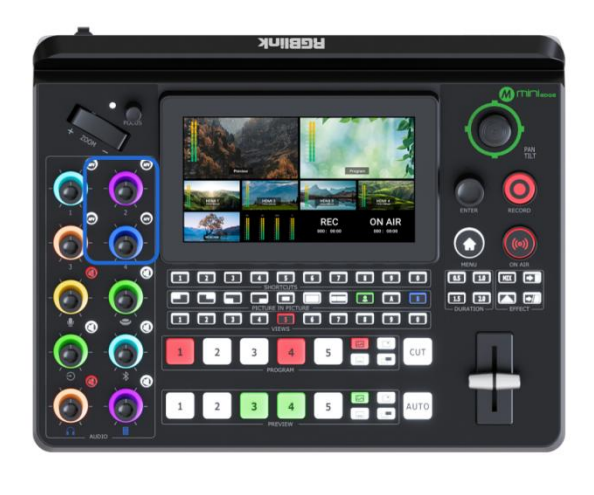

#### **Using the Mute Buttons**

Other six knobs below are used for adjusting volume of Mic, USB Input, Line-in, Bluetooth, Headphone Out and Program Out.

Press mute buttons in the top right to mute that channel.

When a channel is muted, the mute button will turn to **Red** LED and the icon on AUDIO will be illuminated **Red**.

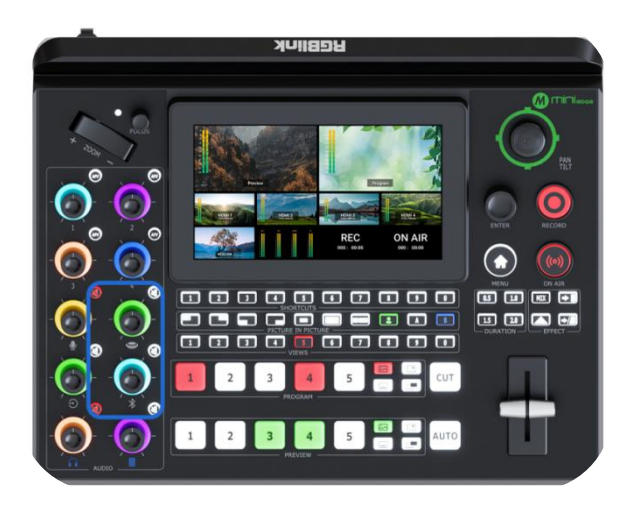

## <span id="page-21-0"></span>Understanding the Audio Outputs

#### **Default Configuration**

mini-edge comes with two separate outputs, including one Headphone Output and one Program Output.

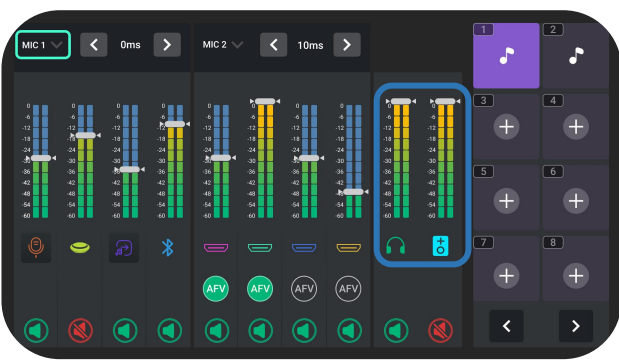

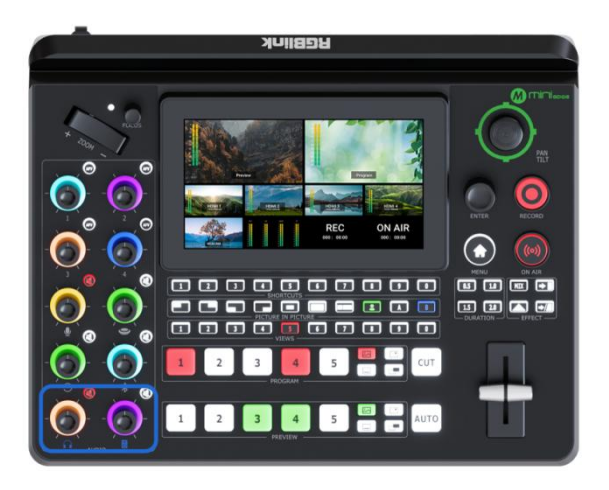

#### **Using Control Knob and Mute Button**

mini-edge features two volume control knobs to adjust audio outputs.

Same operations as described before: use the knobs to adjust the level for the output channel and the volume of that channel will be mirrored in virtual fader position on AUDIO.

<span id="page-21-1"></span>Press mute buttons to mute channel at Program out or Preview out. When a channel is muted, the mute button will turn to **Red** LED and the icon on AUDIO will be illuminated **Red**.

# **Streaming and Recording**

# <span id="page-22-0"></span>Streaming

#### **Connecting USB for Streaming**

The USB port labeled number 2 is for video capture, which allows users to capture videos to computer and the captured video content can be streamed to Facebook, YouTube, Zoom, Twitter and other streaming media platforms via a third-party Video Media Player software like OBS.

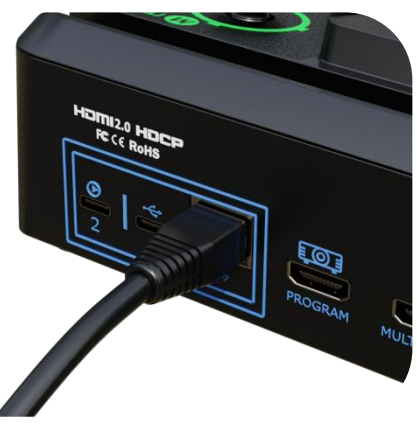

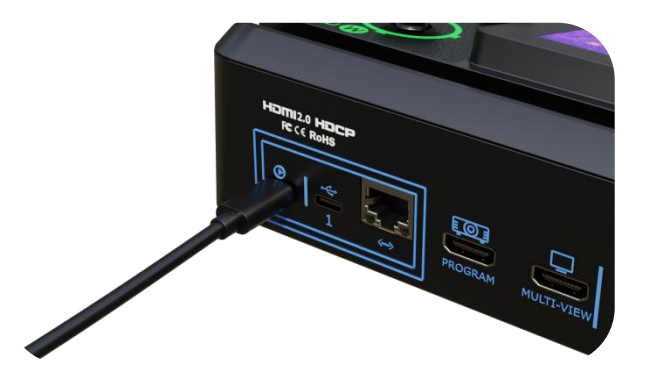

#### **Connecting LAN for Streaming**

Use the LAN port, users can perform live streaming directly to the live platform via IP address.

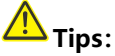

Choose correct network mode when using local network for streaming. (Push MENU button to enter Menu, then 'SETTINGS' > 'Network' > 'Cable')

## <span id="page-22-1"></span>Recording

#### **Connecting a USB Storage Device**

mini-edge supports recording streaming media content to an external USB storage device, such as U disk or SSD through the USB port labeled number 1.

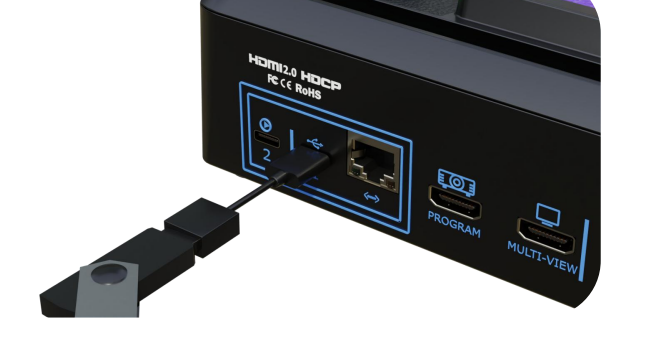

21

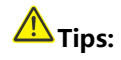

Format SSD, U-disk before recording.

**www.rgblink.com**

# <span id="page-23-0"></span>**TAO Cloud Device Access**

#### **Login**

Access the website below to enter TAO Cloud. Enter email and password, then click "Sign Up For Free" to enter the homepage.

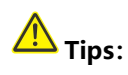

TAO Cloud Website: https://www.tao1live.com

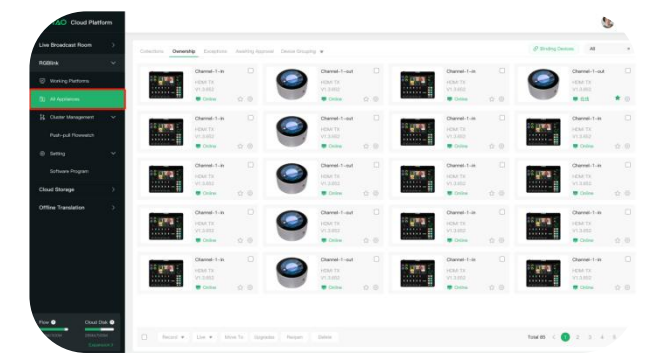

#### **Capturing Verification Code**

Press MENU button to enter Menu. Use ENTER knob to choose "OUTPUT" > "TAO Cloud". Follow the steps in the box to get verification code.

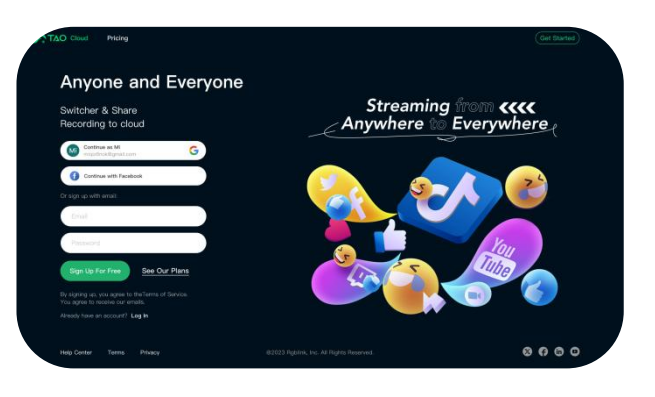

#### **Entering the Management Interface**

Click "All Appliances" to check devices already connected to the cloud.

The user can also follows steps below to bind a new device to the TAO Cloud platform.

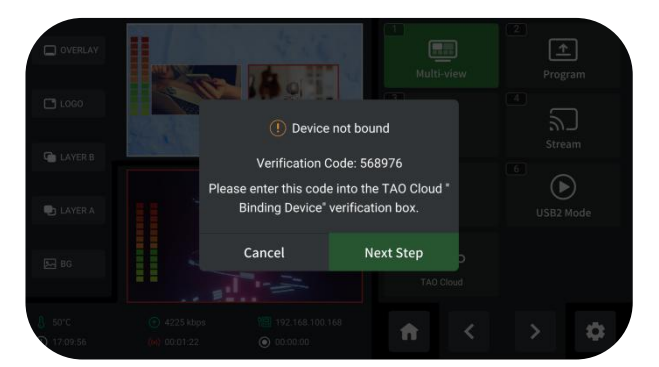

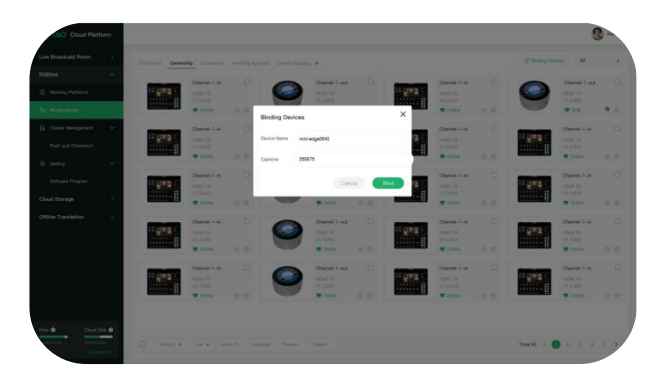

#### **Binding a Device**

Enter TAO Cloud homepage.

Click "All Appliances" > "Binding Devices" to enter interface shown in the left. Enter device name and verification code, then click "Bind" to confirm.

#### **Checking Devices**

Devices that have been bound will be displayed in this interface.

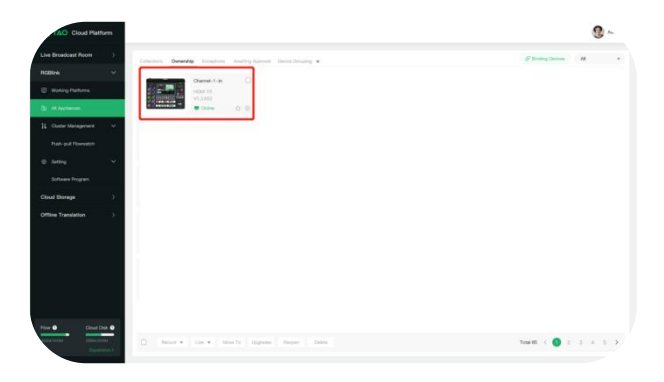

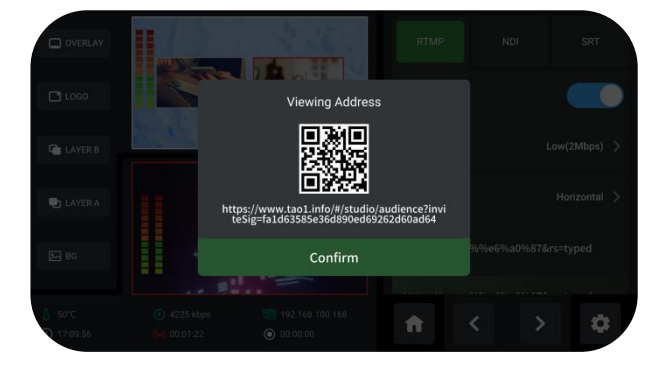

#### **Capturing QR Code**

Press MENU button to enter Menu. Use ENTER knob to choose "OUTPUT" > "Stream". Choose stream address to obtain the QR code.

#### **Watching Streaming On TAO Cloud**

Enter TAO Cloud platform by scanning the QR code. TAO Cloud supports private cloud live streaming and multi-platform streaming.

If you have any questions or need further assistance, go to <http://www.rgblink.com> and contact us.

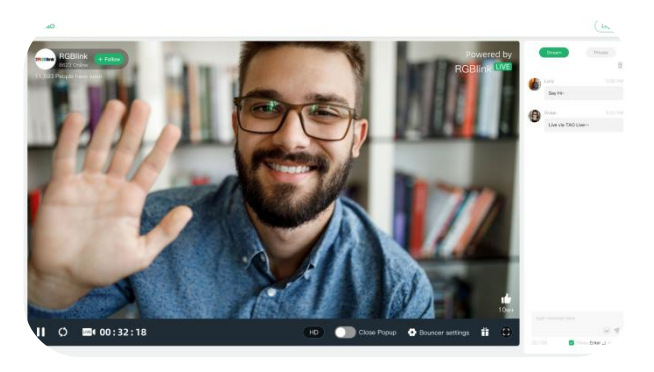

# **Minie**

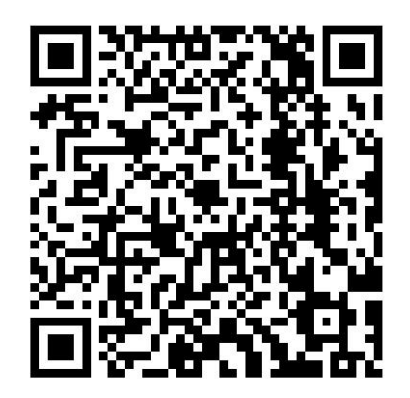

#### **Xiamen RGBlink Science & Technology Co Ltd.**

- **Tel:** +86-592-5771197
- **Fax:** +86-592-5788216
- **Customer Hotline:** 4008-592-315
- Web: http://www.rgblink.com
- **E-mail:** support@rgblink.com
- Headquarter: Room 601A, No. 37-3 Banshang community, Building 3,

Xinke Plaza, Torch Hi-Tech Industrial Development Zone, Xiamen, China

©2023 RGBlink All rights reserved.